Patient/Client status always defaults to ACTIVE status. The patient status ensures each unique patient is associated with only one medical record within the Community EMR.

## **PATIENT STATUS DEFINITIONS**

To determine the patient status on Primary Care Providers panel, patient status options are:

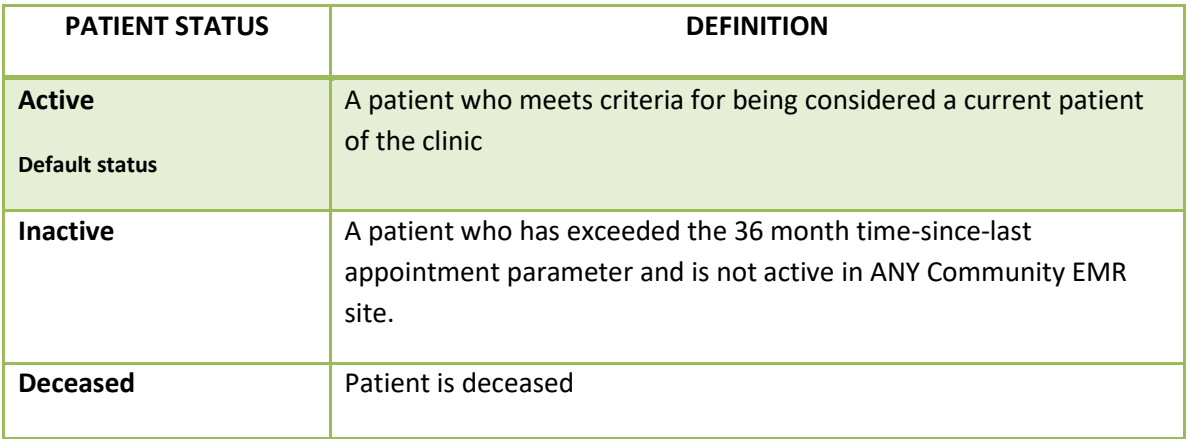

*Note: For all active clients receiving Primary Care Services ensure the Office Provider, Office, Provider Enrollment and Client Services band (if applicable) are populated. See PCOG# 10 for more* details.

## **ACTIVE PATIENT STATUS**

To change a patient status, the Patient section will need to be updated to accurately reflect the required Patient/Client status.

This information is maintained in the **Patient section** in the **Demographics** tab.

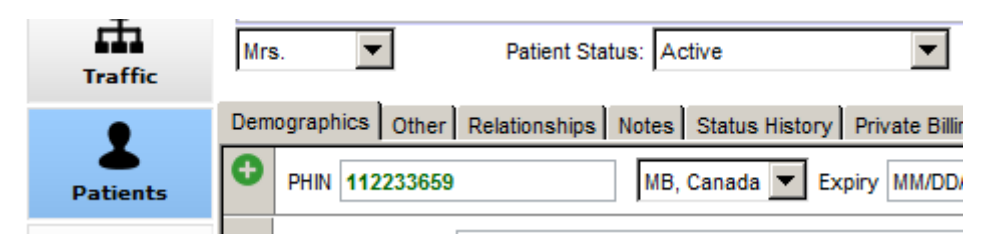

Select the drop down arrow by the **Patient Status** and update the patient status accordingly.

*Note: The color of the new status determines the color of the Patient Tag Line.* 

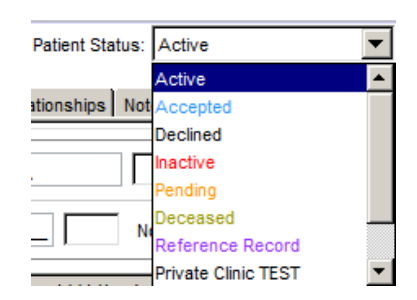

# Patient/Client Status

*Last updated: April 20, 2022*

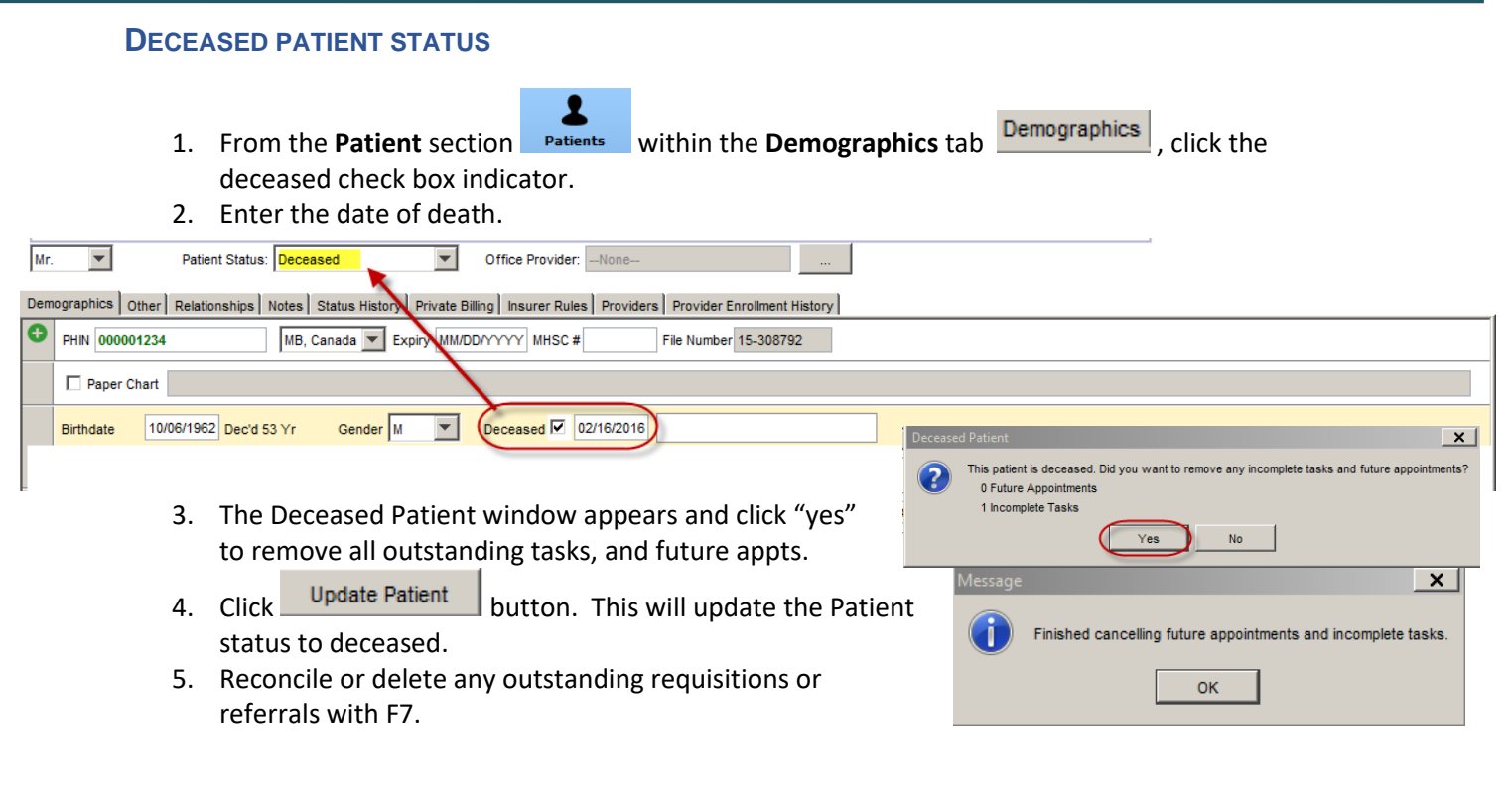

*At the same time as marking the client deceased ensure to update these fields.* 

## Remove the Office

1. Click on the dropdown arrow and remove office if an office was associated with the patient.

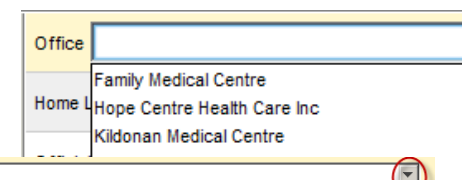

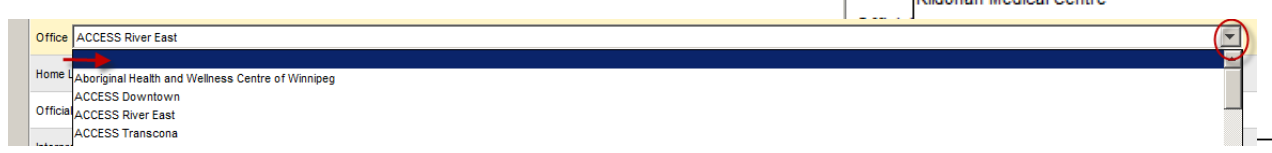

#### Terminate Enrollment

- 1. Within the Home Clinic tab
	- a. Within the 'Enrollment End Date' field enter the end date
	- b. Within the 'Relationship End Date' field enter the end date
	- c. Select 'Update'

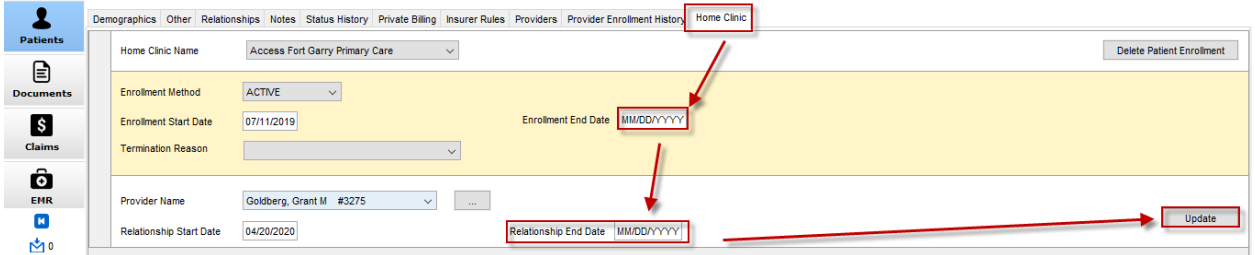

Update the associated client services band items

- 1. Open the EMR section
- 2. Locate the client services band
- 3. Double click to open the current band items
- 4. Add the **End date** to the history as per site practice.

 *Caution:* Please check with management prior to completing this step to ensure correct entry is made.

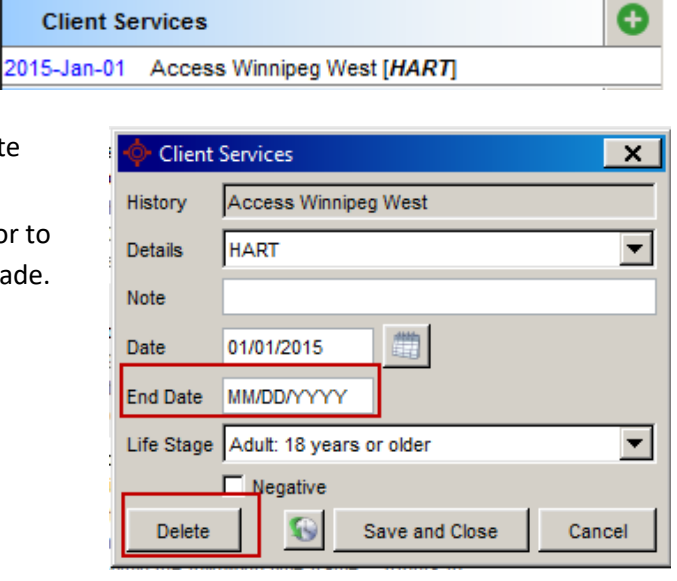

Delete any global message, your message or role based messages associated with the client from the Patient section

- 2 1. From the **Patient** section **Patients** within the **Demographics** tab **Demographics**
- 2. Select the Other Tab
- 3. Locate the Global G Global Message Your Message Messages, your message G Caution See EN June 4 2017 remove the content within Last Updated: 2015-Apr-16 8:20 AM Last Updated: Never the message
- 4. If a role based message- highlight message to be deleted

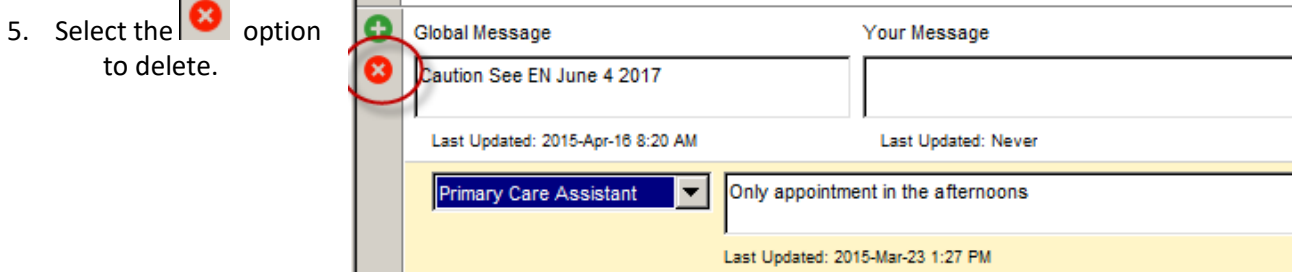

## **INACTIVE PATIENT STATUS**

- 1. From the **Patient** section **Patients** within the **Demographics** tab
- 2. From the Patient Status drop down menu select the **Inactive** status.

*Note: Ensure the client is not receiving any additional services in the Community EMR prior to marking them inactive. Checking Client services band or F8 can provide the list of other active sites.*

- 3. Review any outstanding tasks associated with the client in F7. Deleting or completing as necessary.
- 4. Reconcile or delete any outstanding requisitions or referrals with F7.

Di Patient: Galecki, Johnny 1995-Sep-15 (ZZ Yr male) 1Z Flag Details Only in the afternoons

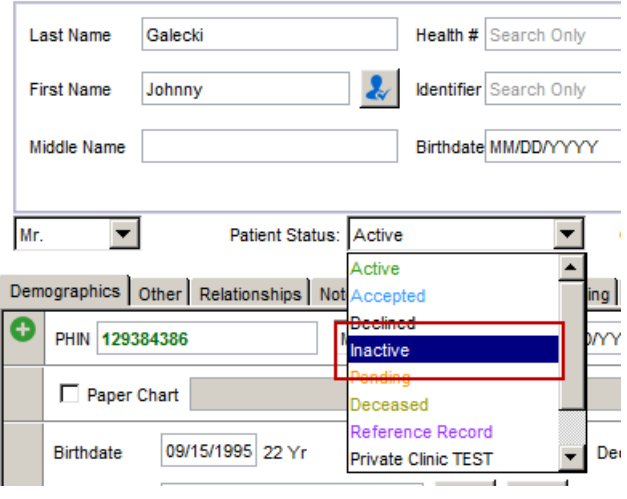

- 5. Delete any global message, your message or role based messages associated with the client from the Patient section
	- ı a. From the **Patient** section **Patients** within the **Demographics** tab **Demographics**
	- b. Select the Other Tab
	- c. Locate the Q Global Message Your Message Global Messages, G Caution See EN June 4 2017 your Last Updated: Never message Last Updated: 2015-Apr-16 8:20 AM remove

the content within the message

d. If a role based message- highlight message to be deleted

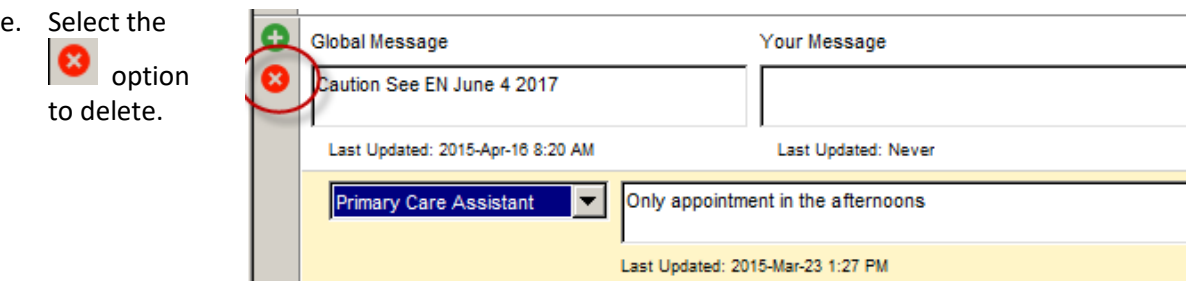

Remove the Office Provider field

There are two workflow options to remove the Office Provider field which are as follows:

Open the portal and remove the Office Provider

**OR:** 

- 1. Send a future dated task **ONE MONTH LATER** (due to Primary Care Data Indicators) to remove the Office Provider by completing the following:
- 2. Under the Office Provider field within the **Patient Demographics** tab click the ellipse button

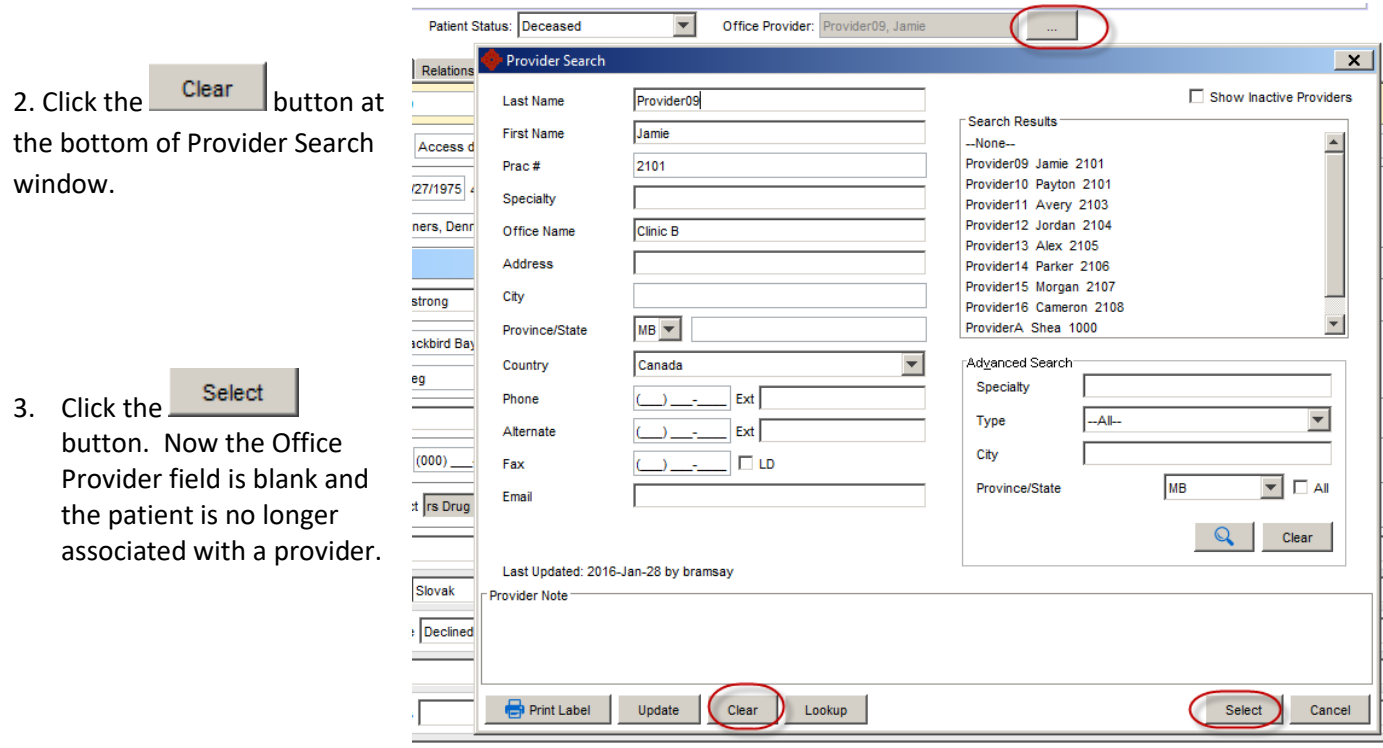